### **Programming a Switch**

### **Select the Switch Input and Type**

1. From the Home screen, press **EDIT**.

- 2. Press **SWITCH INPUT**.
- 3. Press **LOCAL INPUTS**.
- 4. Press **SWITCH INPUT OPTIONS**.
- 4. Press → SWITCH INPUT OPTIONS.<br>5. Press ▲ or ▼ to select the desired switch input number.

b. Press ▲ or ▼ to select the desired switch input number.<br>6. Press ▶ TYPE; then ▲ or ▼ until the desired switch type appears on the screen.

### **Map the Switch to a Relay**

1. From the Home screen, press **EDIT**.

- 2. Press **SWITCH INPUT**.
- 3. Press to select **LOCAL INPUTS**.
- 4. Press **INPUT/RELAY CONTROL**.
- 5. Press **INPUT/SINGLE RELAYS**.
- 6. Press ▶ INPUT/SINGLE RELAYS.<br>6. INPUT is displayed; then press **△** or ▼
	- until the controlling input you want appears.
- until the controlling input you want appears.<br>7. Press ▶ RELAY; then press ▲ or ▼ until the relay to be controlled appears.
- 7. Press **ACTION**; then press **ALC or V** until the relay to be controlled appears.<br>8. Press **ACTION**; then press **ALC or V** until the desired relay response appears.

## **Define a Relay Group**

- 1. From the Home screen, press **EDIT**.
- 2. When the MAIN menu appears,
	- press **RELAY OUTPUTS**.
- 3. Press **RELAY GROUPING**
- 4. When the Relay Grouping screen appears,
	- when the Relay Grouping screen appears,<br>press **A** or  $\blacktriangledown$  to select the relay group number.
- 5. Press **FRELAY** then **A** or **V** until the first relay to be part of the group appears.
- 6. Press **INCLUDE** until YES appears in the entry field.
- 7. Repeat steps 5 and 6 to include additional relays.
- 8. Press EXIT 3 times to return to the Home screen.

Map a Switch to a Relay Group as you would a Single Relay by choosing INPUT/RELAY GROUPS in the mapping example above.

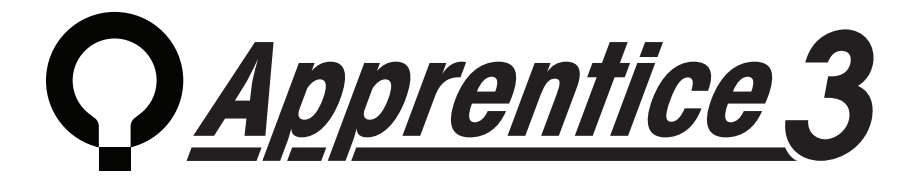

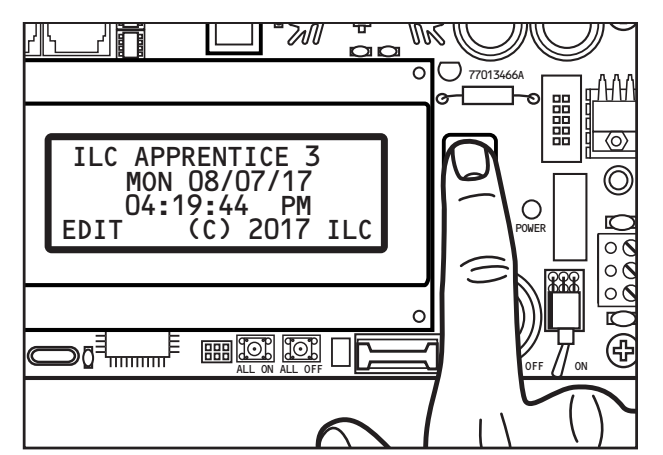

# **Quick Reference Guide**

This Quick Reference Guide will aid you with some of the common situations you will encounter in programming your ILC Apprentice 3 lighting controller. If you have not already done so, clear all memory and set up the controller before entering any programming. For further information or to address specific features, please reference the Apprentice 3 User Guide (available for download from our web site) or contact a factory representative.

We hope you enjoy the flexibility, ease of use, and reliability the ILC Apprentice 3 controller brings to your lighting control.

Turn power to the controller **ON** via the toggle switch located to the lower right of the processor board.

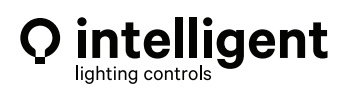

### **www.ilc-usa.com**

5229 Edina Industrial Boulevard Minneapolis. Minnesota 55439 Phone 952 829 1900

### **How to Set the Controller Clock**

longitude appears.

6. Press  $\blacktriangleright$  TIME ZONE then  $\blacktriangle$  or  $\blacktriangleright$  until the proper time zone appears.<br><sup>Ionglitude appears.</sup>

coordinates selected appear at the bottom of the Astro Clock screen (R and S).

The screen. This setter the Home screen. The current sunrise and sunset times for the global **Note:**

(The default coordinates are for Minneapolis Minnesota.)

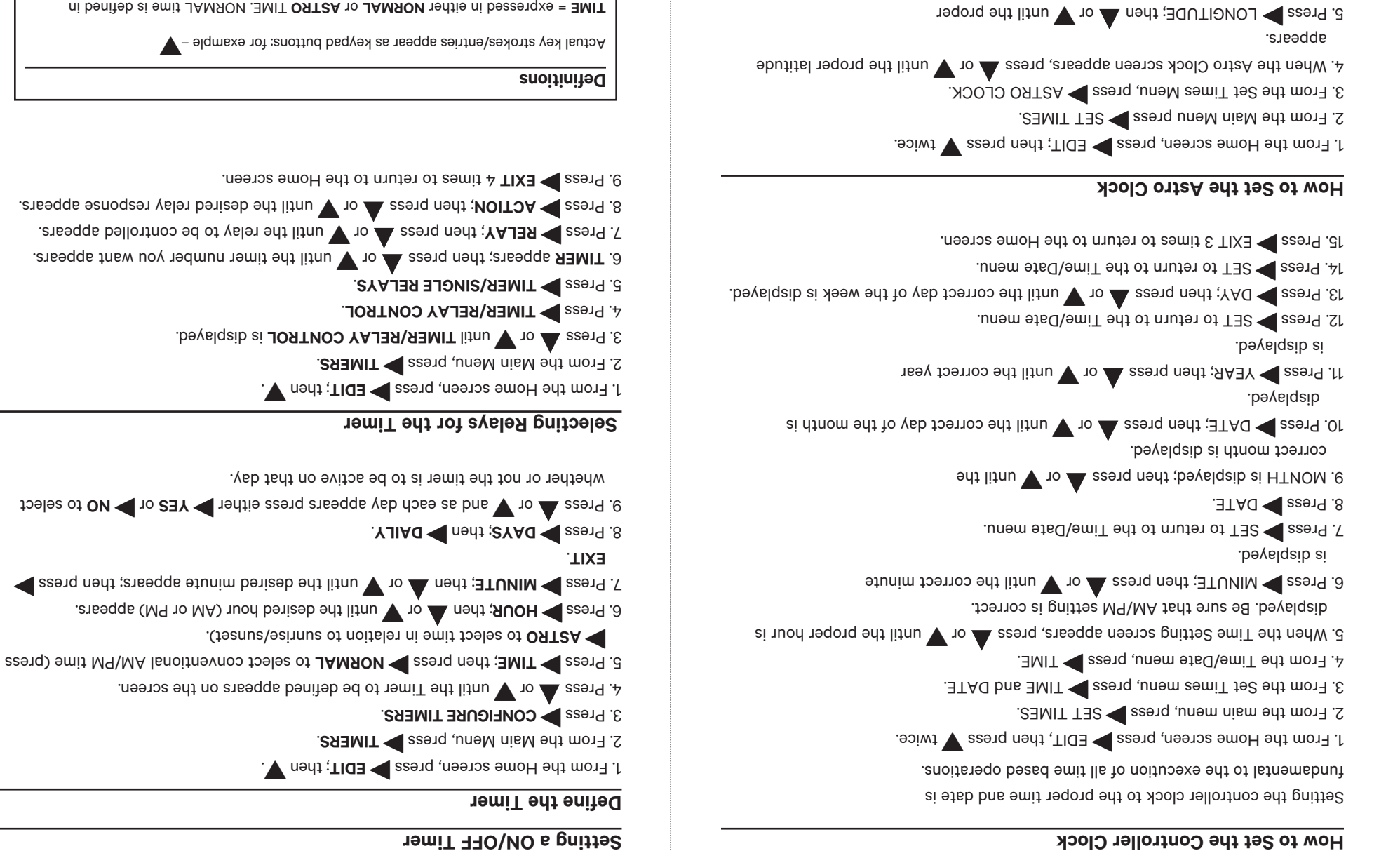

Timer

**PAILY CONDUM PAILY** 

Actual key strokes/entries appear as keypad buttons: for example  $-\blacktriangledown$ 

to select time in relation to sunrise/sunsch.

web taht no evitos ed ot ai temit edt ton

THE. Normal respective to provide or **ASTRO** TIME. NORMALL time is defined in **ORIGE** (s) AN **MINUTE**(s) AM or PM. ASTRO TIME is defined in relation to SUNRISE or **SUNSET.**

= one of up to 48 relay outputs controlled by the timer or switches **RELAY**

= a time based event that can control one or more relays **TIMER** 

= how the relay responds to the timer. **ACTION** 

**DAYS = DAILY** the day(s) of the week of timer occurrence or **HOLIDAY**, the holiday date of occurrence.